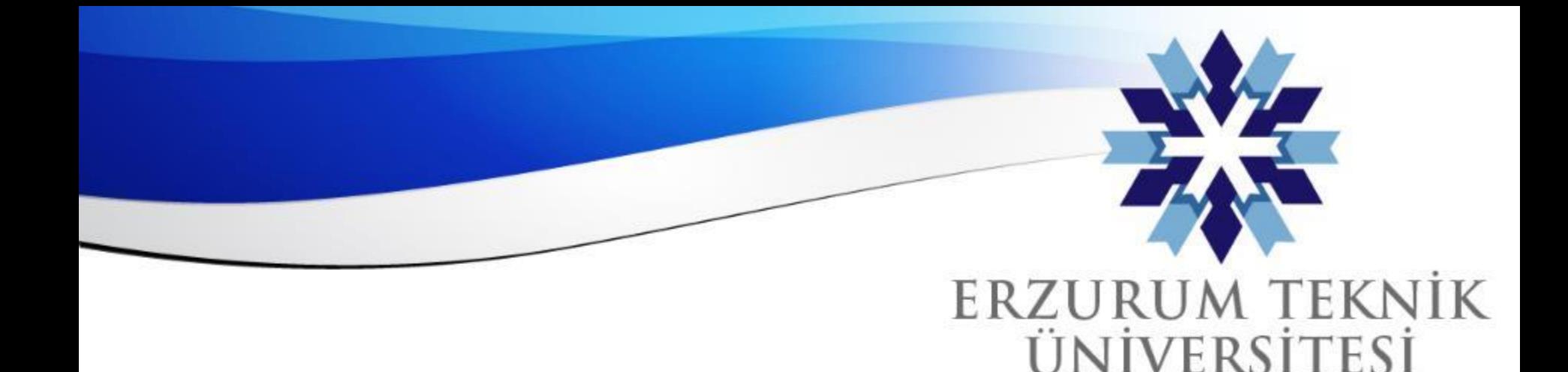

Blackboard «Collaborate» Çevrimiçi Ders İşleme, Oturum ve Video Kaydı

# *Dijital Dönüşüm Ofisi*

*Erzurum Teknik Üniversitesi*

2010

www.erzurum.edu.tr

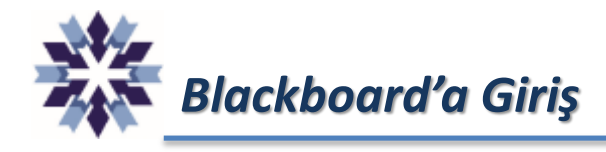

Tarayıcıdan giris.erzurum.edu.tr adresine giriş yapılır ve Blackboard bağlantısına tıklanır.

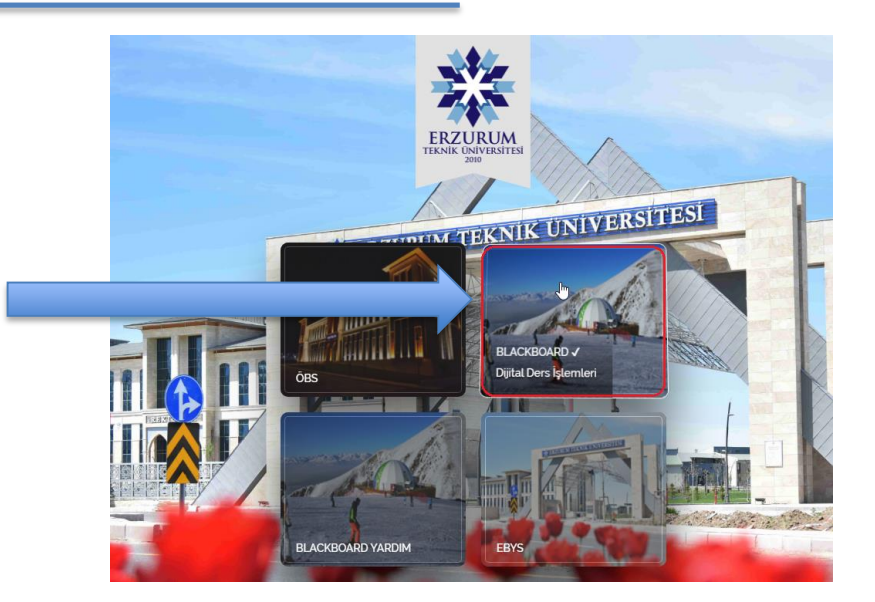

Kurum e-posta adresi ve şifresi ile sisteme giriş yapılır.

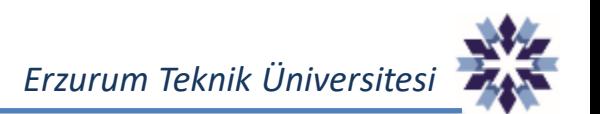

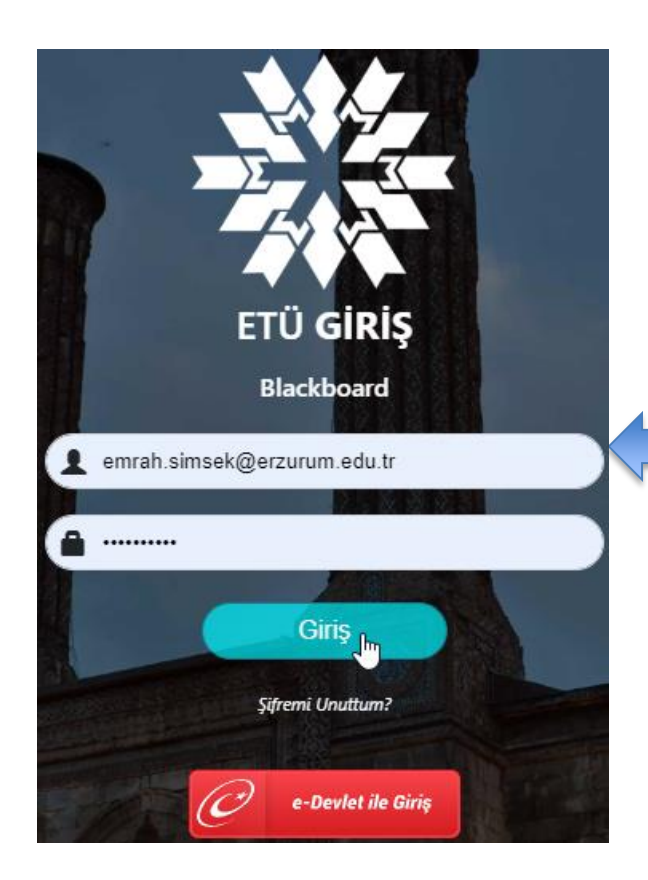

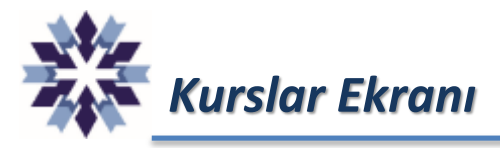

## Blackboard'a giriş yaptıktan sonra ana sayfadan ilgili ders seçilir.

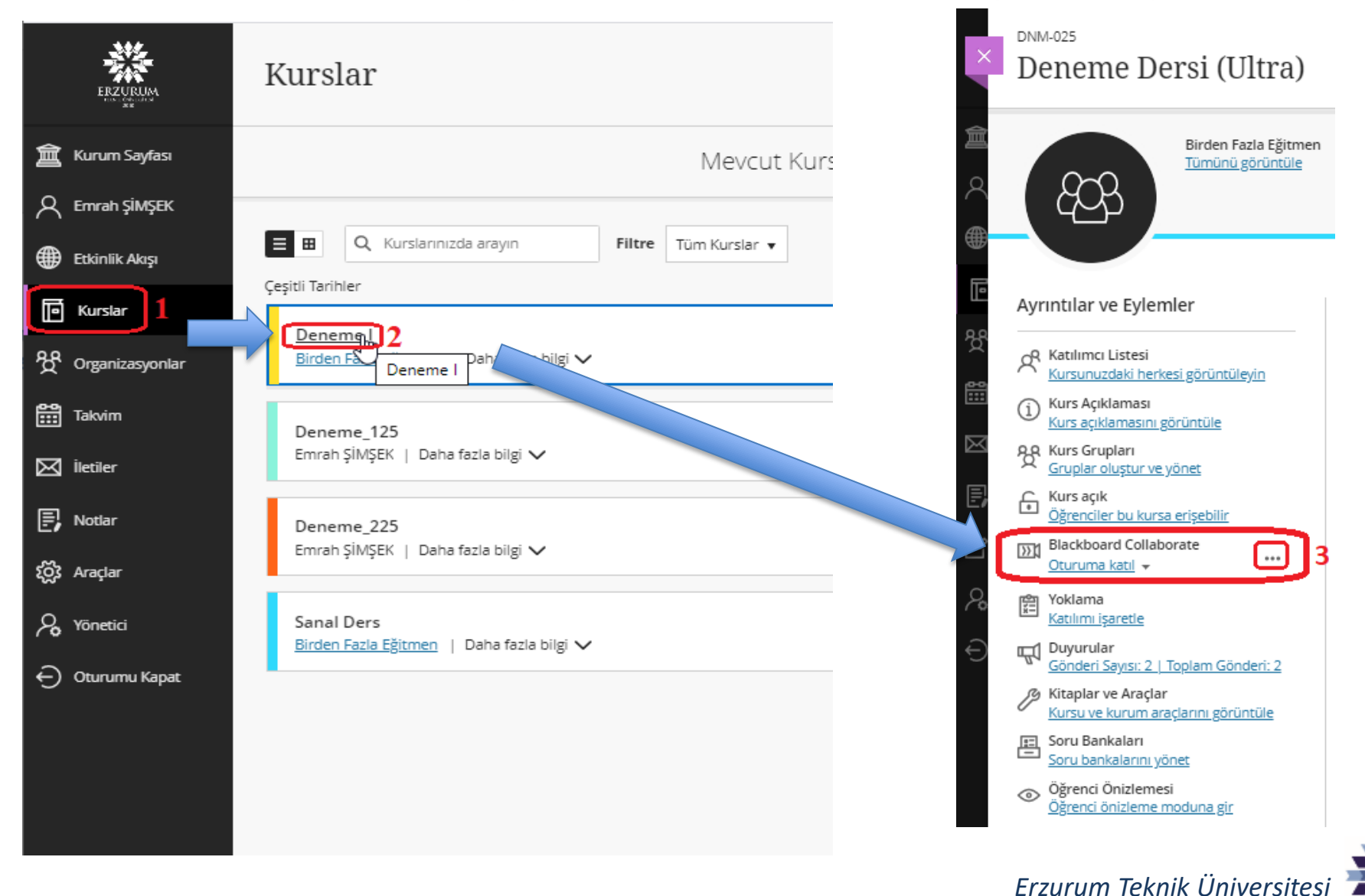

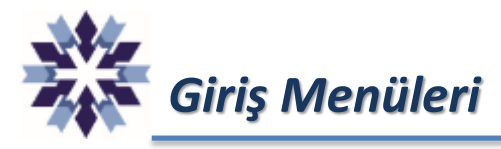

### Blackboard Collaborate sekmesinde 1 numaralı alana tıklayarak menü açılabilir.

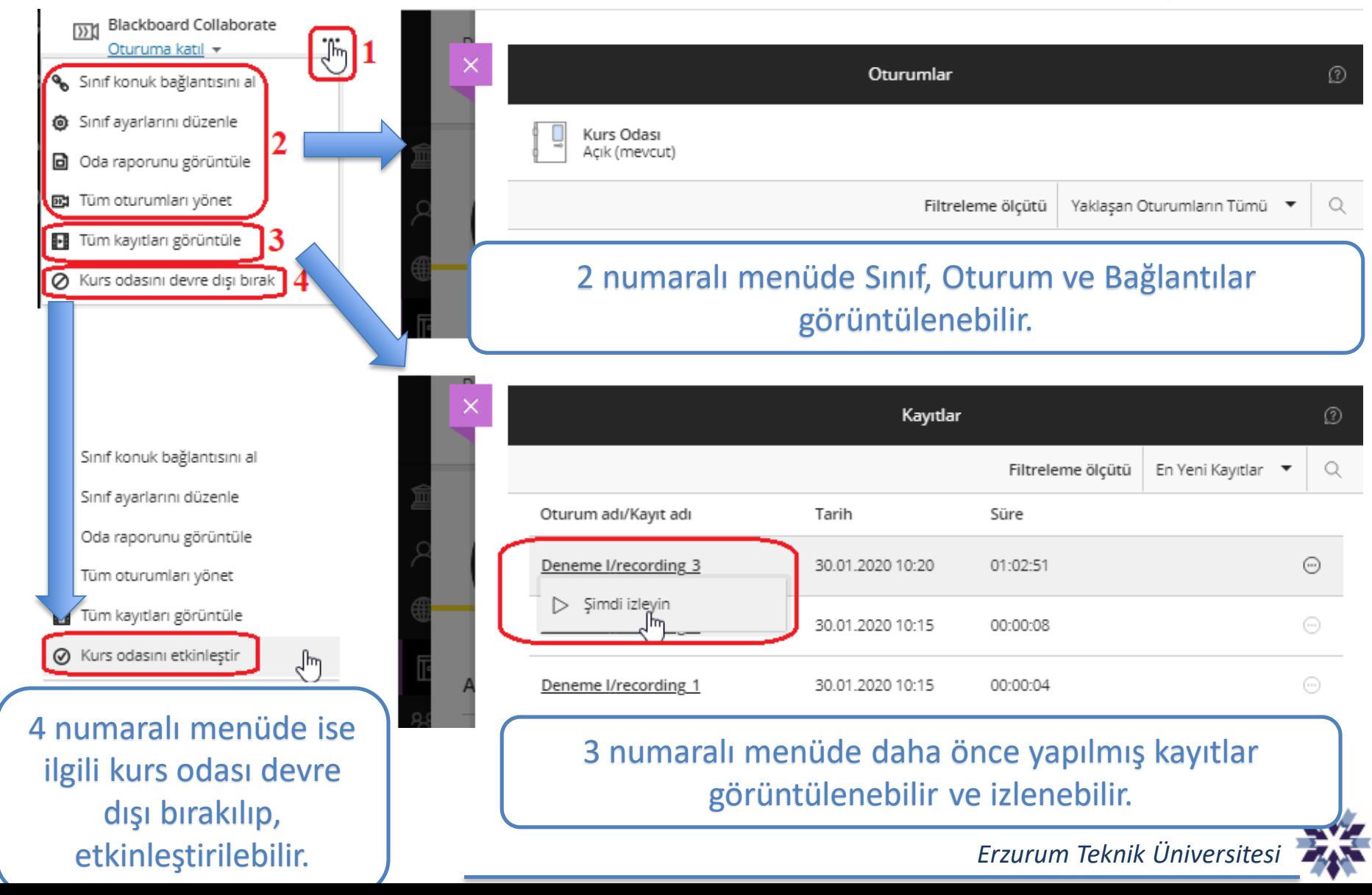

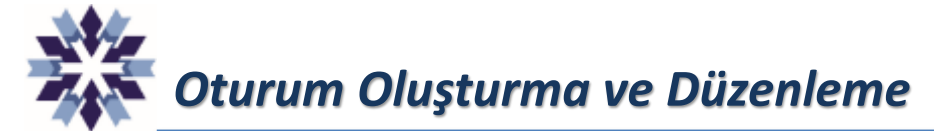

Oturum oluşturmak veya oturumları düzenlemek için 'Tüm Oturumları Yönet' seçeneğine tıklanır. Açılan sekmeden 'Oturum Oluştur' seçeneğine tıklanıp, oturum adı, başlangıç bitiş gibi bilgiler girilir.

Ayrıntılar ve Eylemler

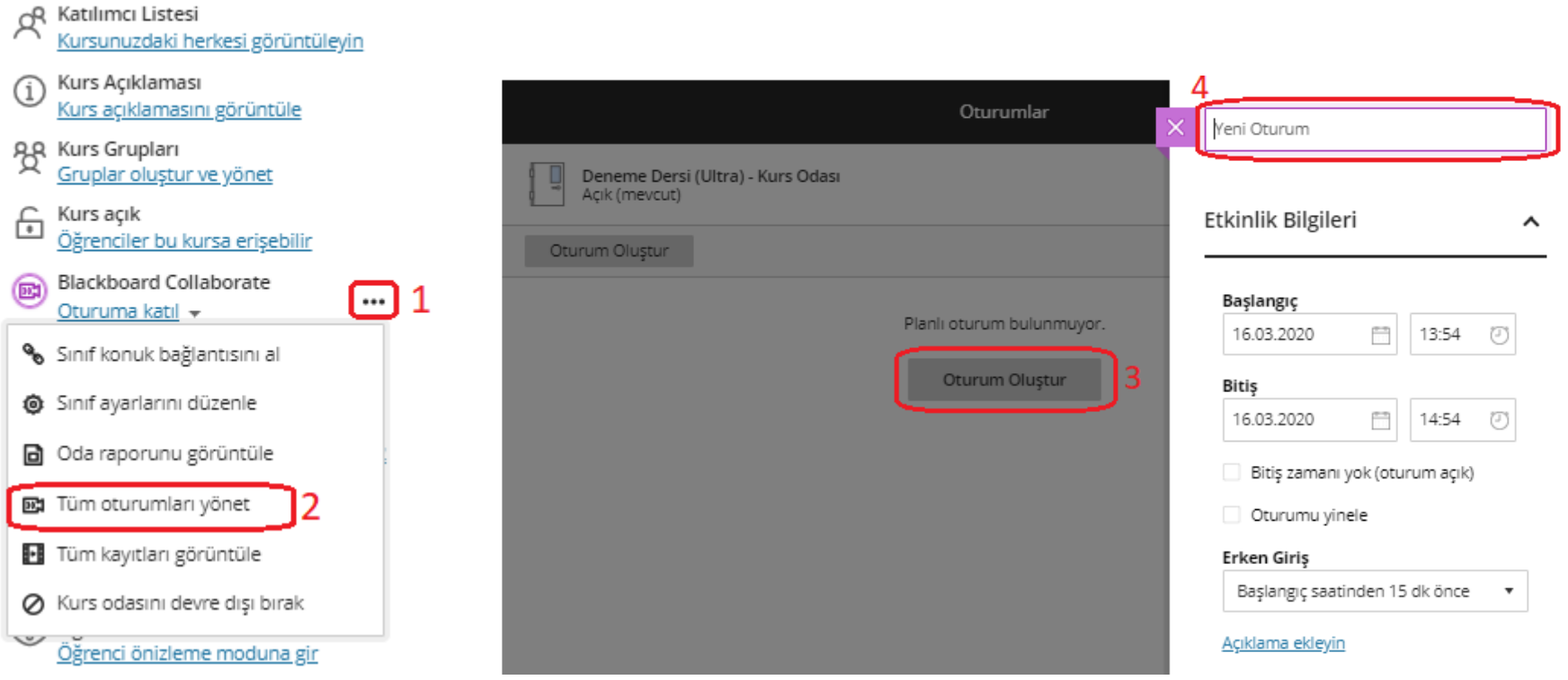

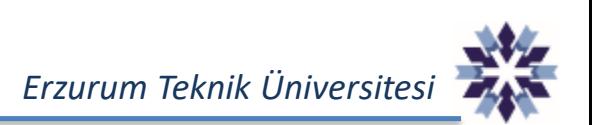

# *Oturum Oluşturma ve Düzenleme*

Oturum oluşturulduktan sonra oturum kaydı aşağıdaki şekilde görünmektedir. Bu ekranda, oturumu öğrencilerin dışındaki konuklara açıp-kapatma seçeneği ve oturumun bağlantı adresi de bulunmaktadır. Öğrenci dışındaki katılımcılar istenirse bu bağlantıyı kullanarak derse katılabilirler. Derse kayıtlı öğrencilere bu bağlantıyı göndermeye gerek yoktur.

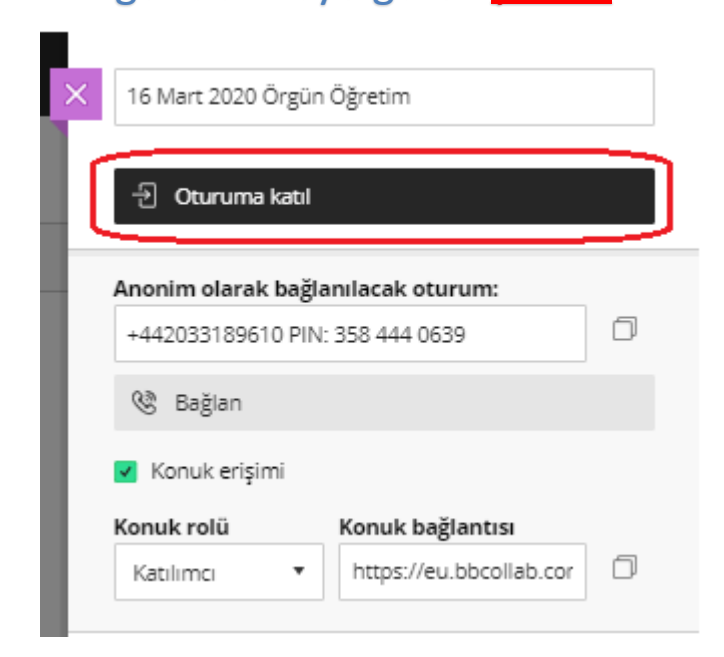

Bu ekranda 'Oturuma katıl' seçeneğine tıklanarak, oturum ekranına geçilebilir.

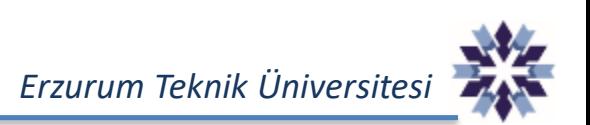

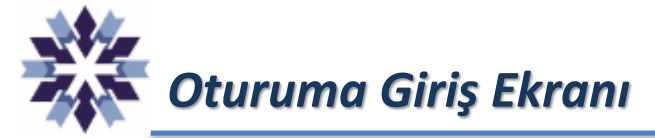

Oturuma giriş ekranında giriş bilgileriniz, oturumdaki kişi sayısı gibi bilgiler yer almaktadır.

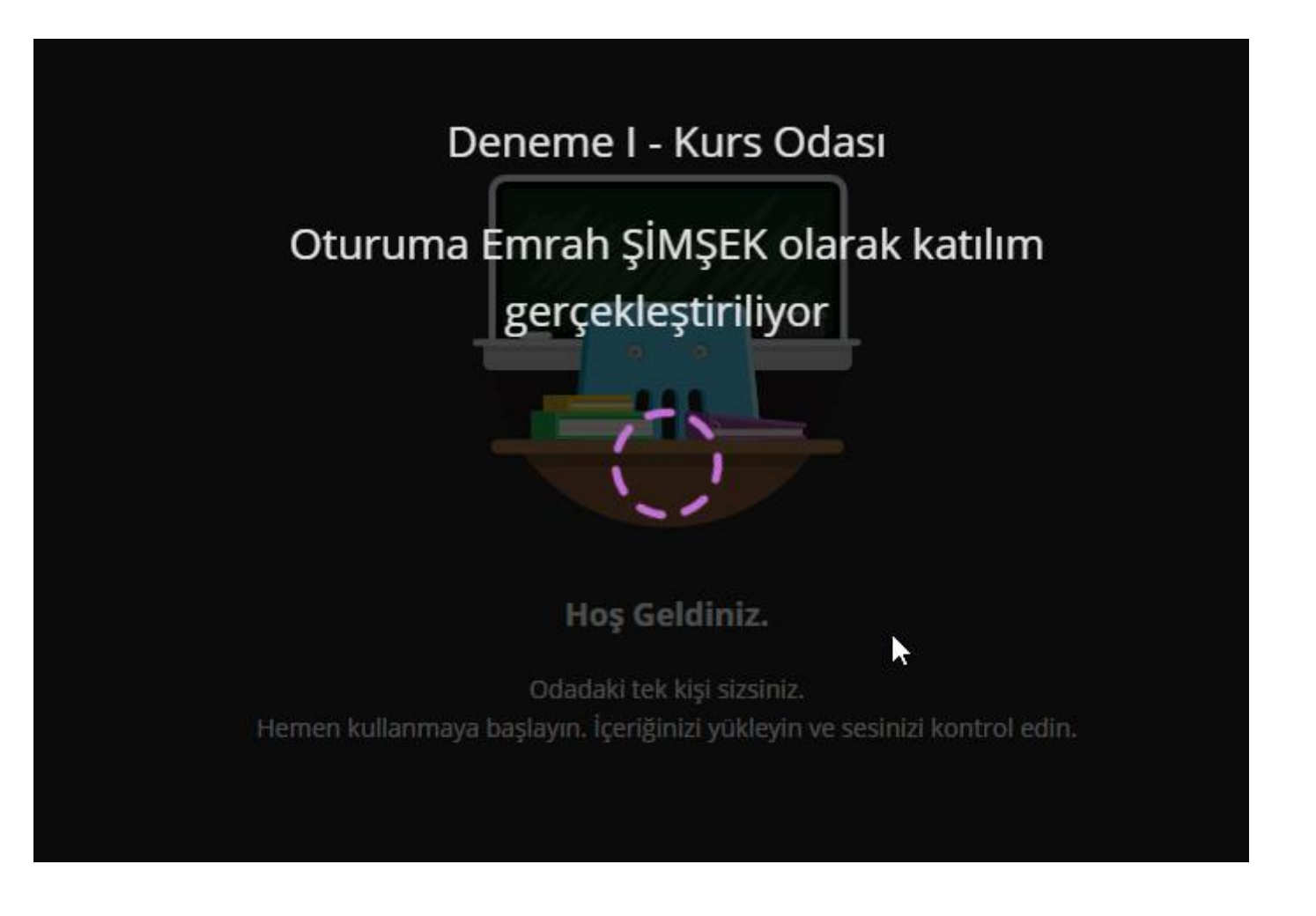

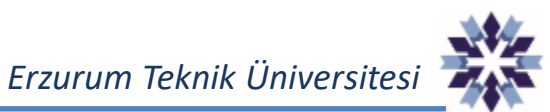

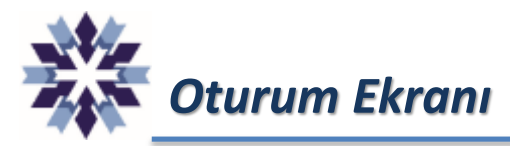

## Oturum ekranında 1,2 ve 3 numaralı bölümlerde menüler bulunmaktadır.

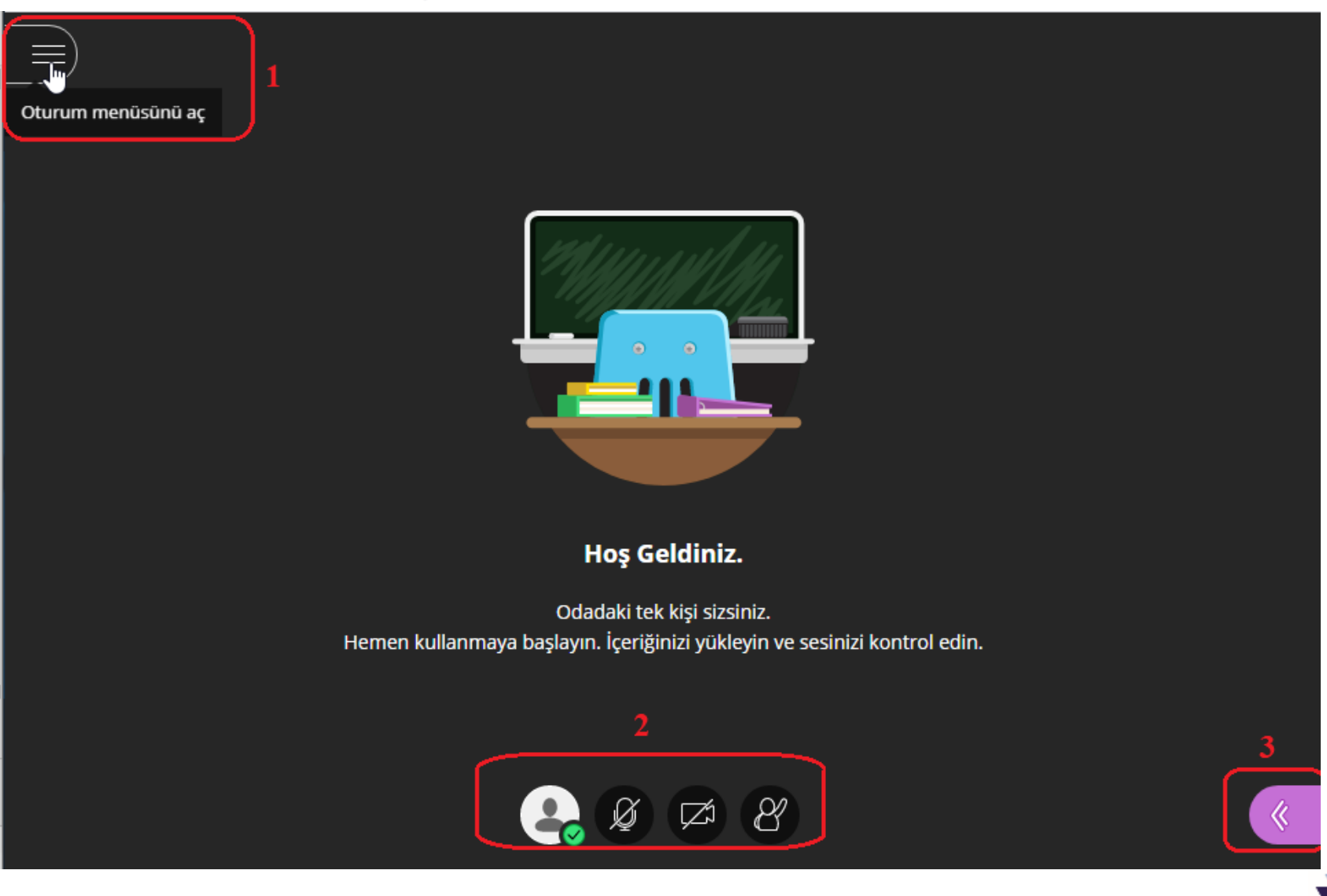

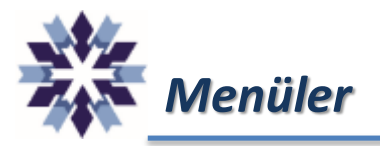

### 1,2 ve 3 numaralı menüler.

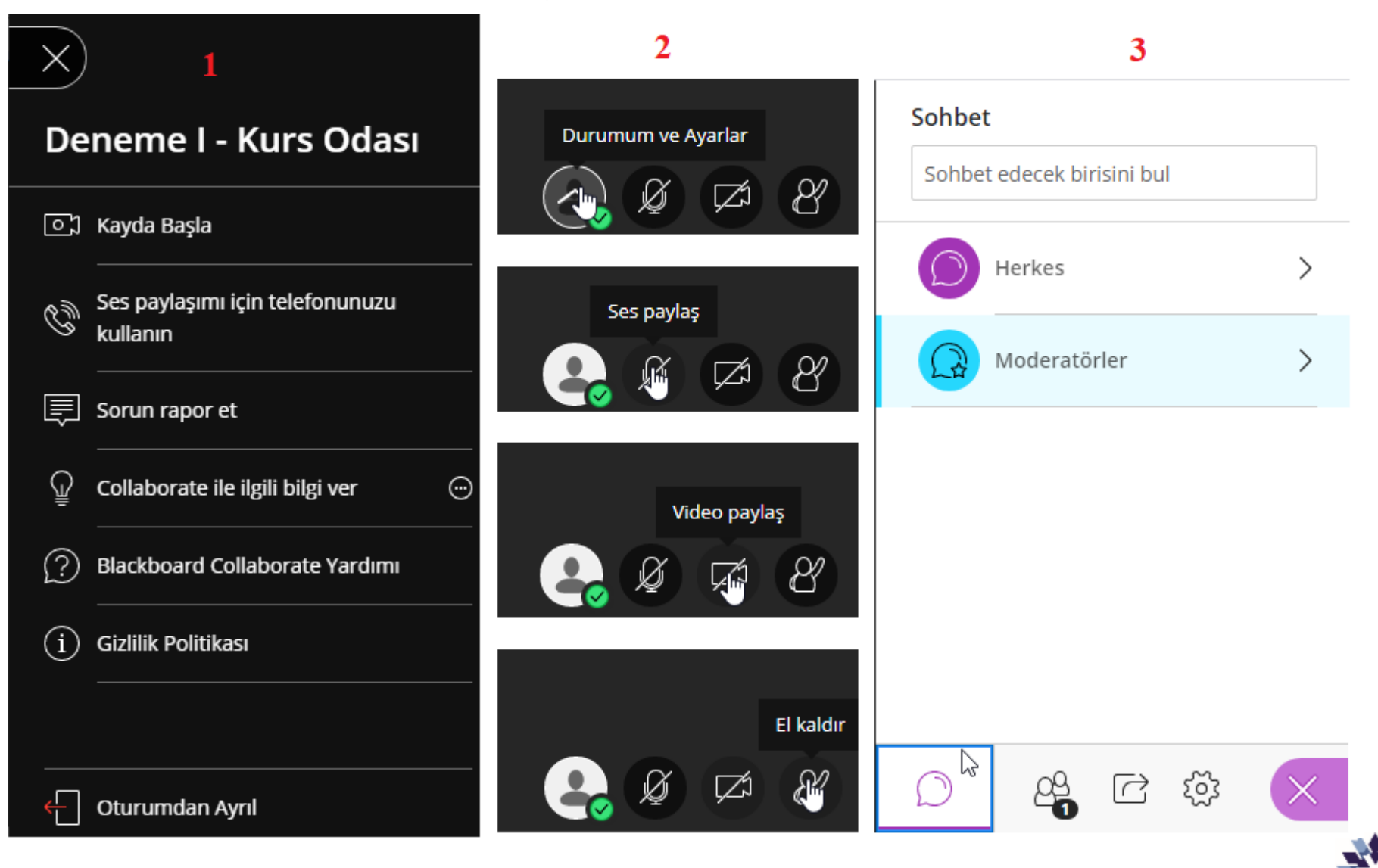

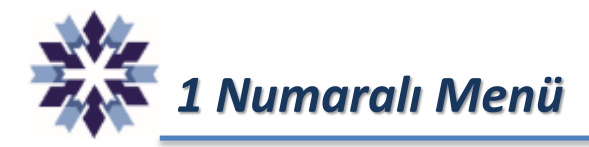

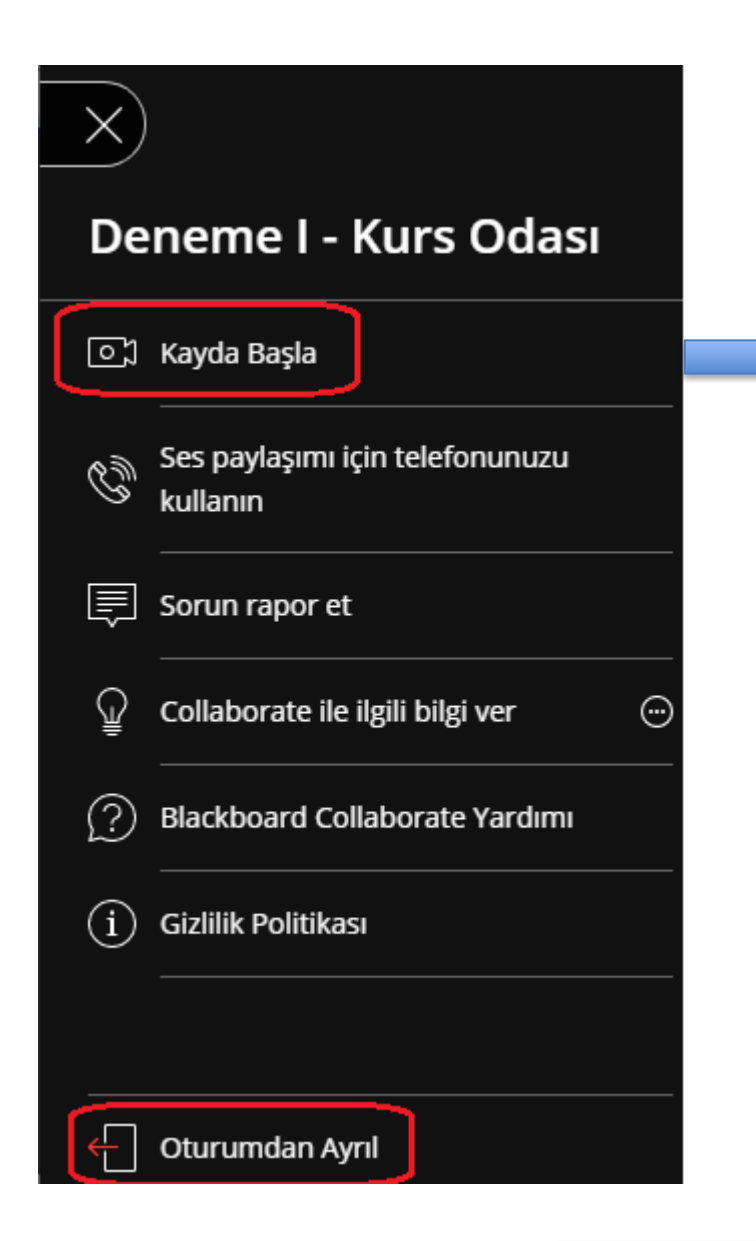

Bu menüde oturum kaydına başla, bitir ve oturumdan ayrıl seçenekleri bulunmaktadır. Oturum kaydına başlandığında 2 numaralı menüde ayarları yapılmış ses ve video verileri de oturuma kaydedilmektedir.

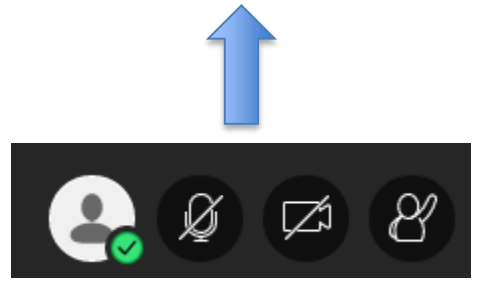

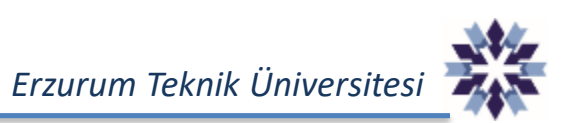

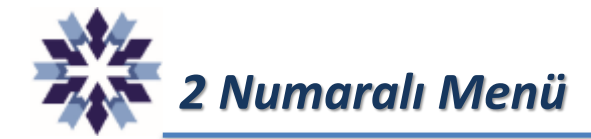

eu.bbcollab.com sunu yapmak istiyor: Mikrofonunuzu kullanma **Engelle** Izin ver

Mikrofon ve kameranıza erişim için iznimiz yok gibi görünüyor. Tarayıcınızın izin isteyip istemediğini kontrol edin.

Dikkat: Konuşmayacak olsanız bile tarayıcının, sesleri oynatabilmek için mikrofonunuza erişmesi gerekir. Oturumda konuşan diğer kişileri duyabilmek için tarayıcıya mikrofonunuza erişim izni verin.

Daha Fazla Bilgi Edinin

×

Ses ve videoyu etkinleştirmek için 2 numaralı menüdeki mikrofon ve kamera simgelerine tıklanır. Ekranda çıkan izin seçeneklerinde 'izin ver'e tıklanarak video için önizleme yapılabilir.

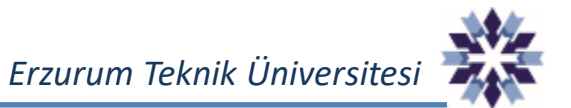

**iptal** 

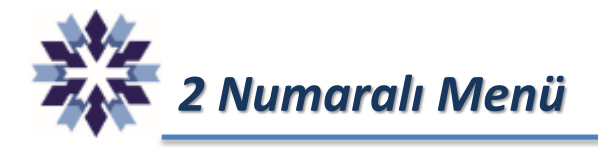

Video Önizlemesi

Video paylaşmaya başlamak üzeresiniz. Güzel görünüyor. Başka kişilerin sizi görmesine hazır olduğunuzda paylaşım yapın.

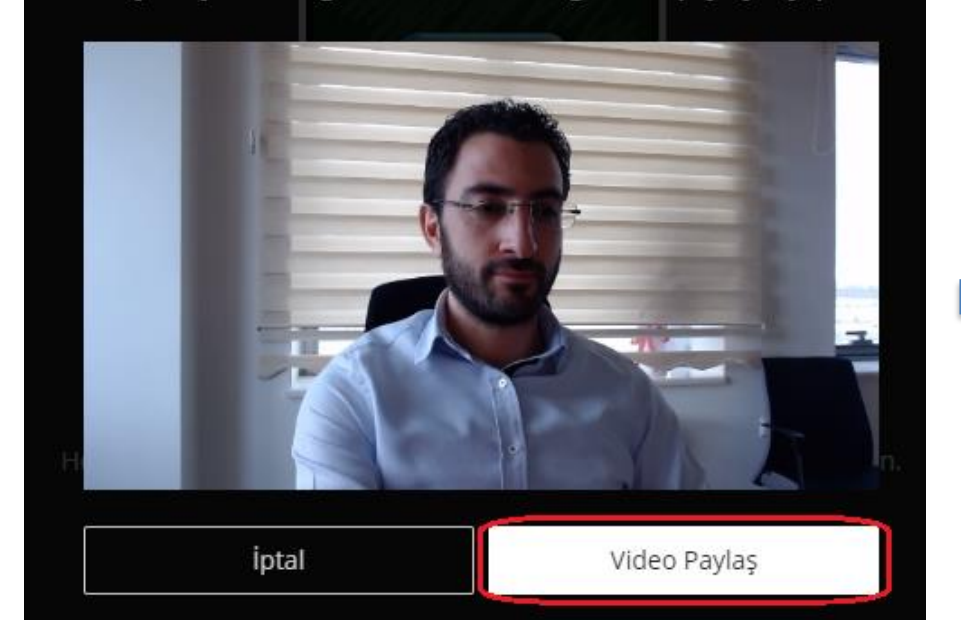

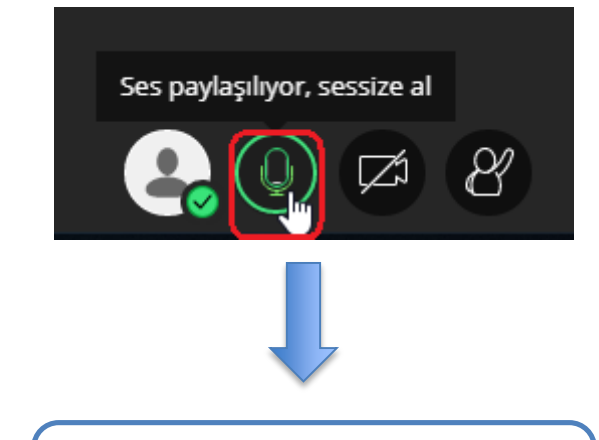

Ses Paylaşma, Video Önizleme ve Paylaşma

Ders işleme veya video kaydı esnasında 2 numaralı menünün yandaki şekilde göründüğünden emin olunuz.

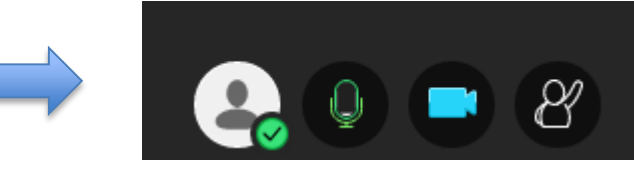

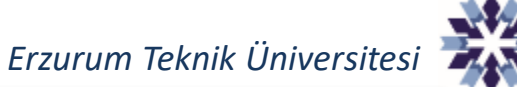

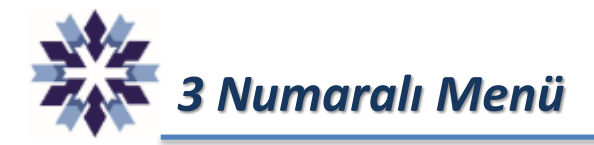

## 3 numaralı menüde Sohbet, Katılımcı Listesi, İçerik Paylaşma ve Genel Ayarlar bulunmaktadır.

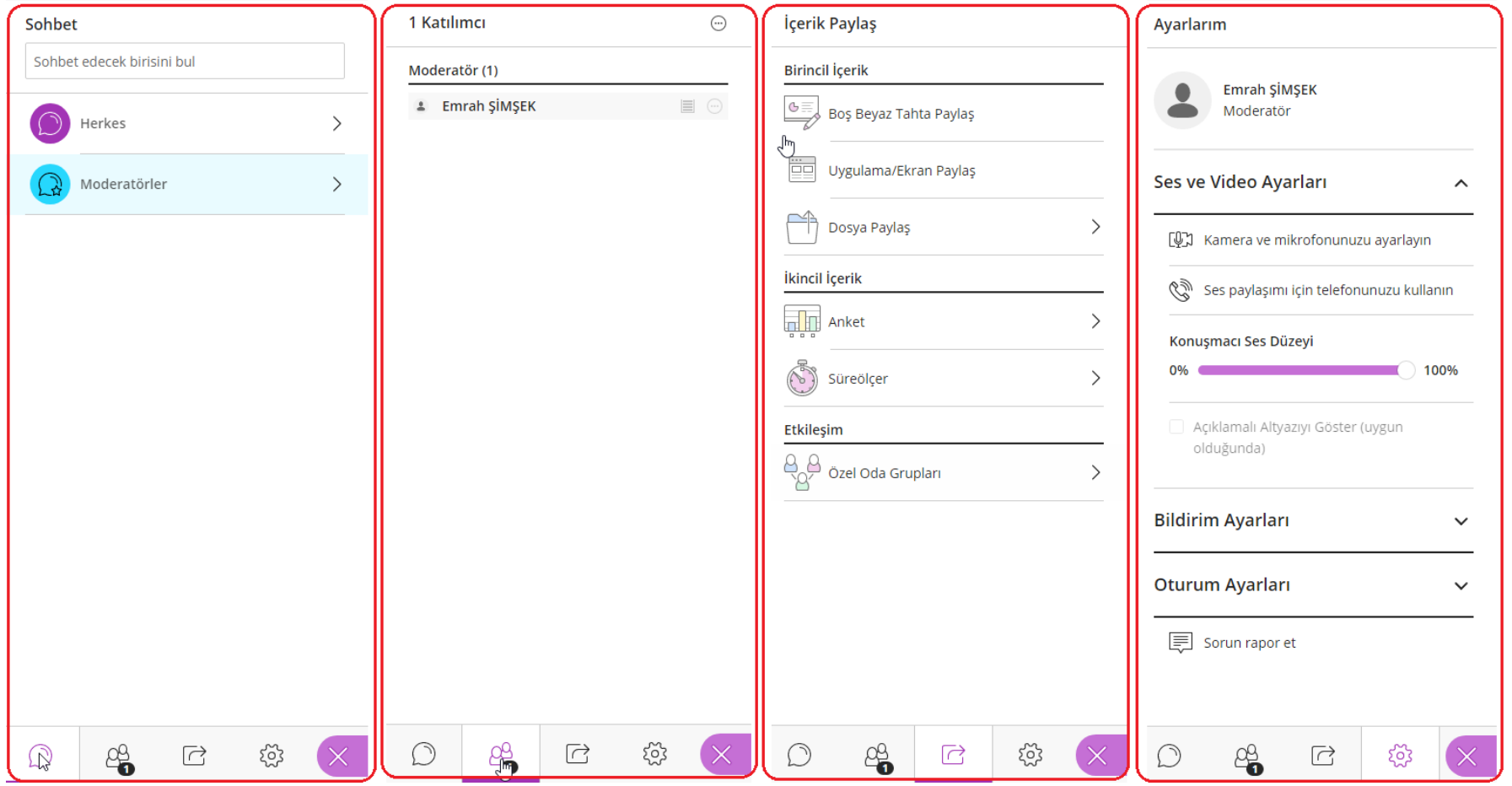

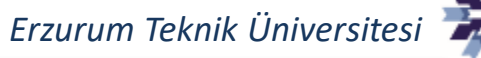

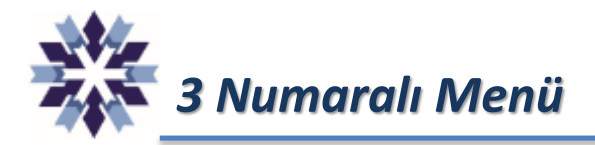

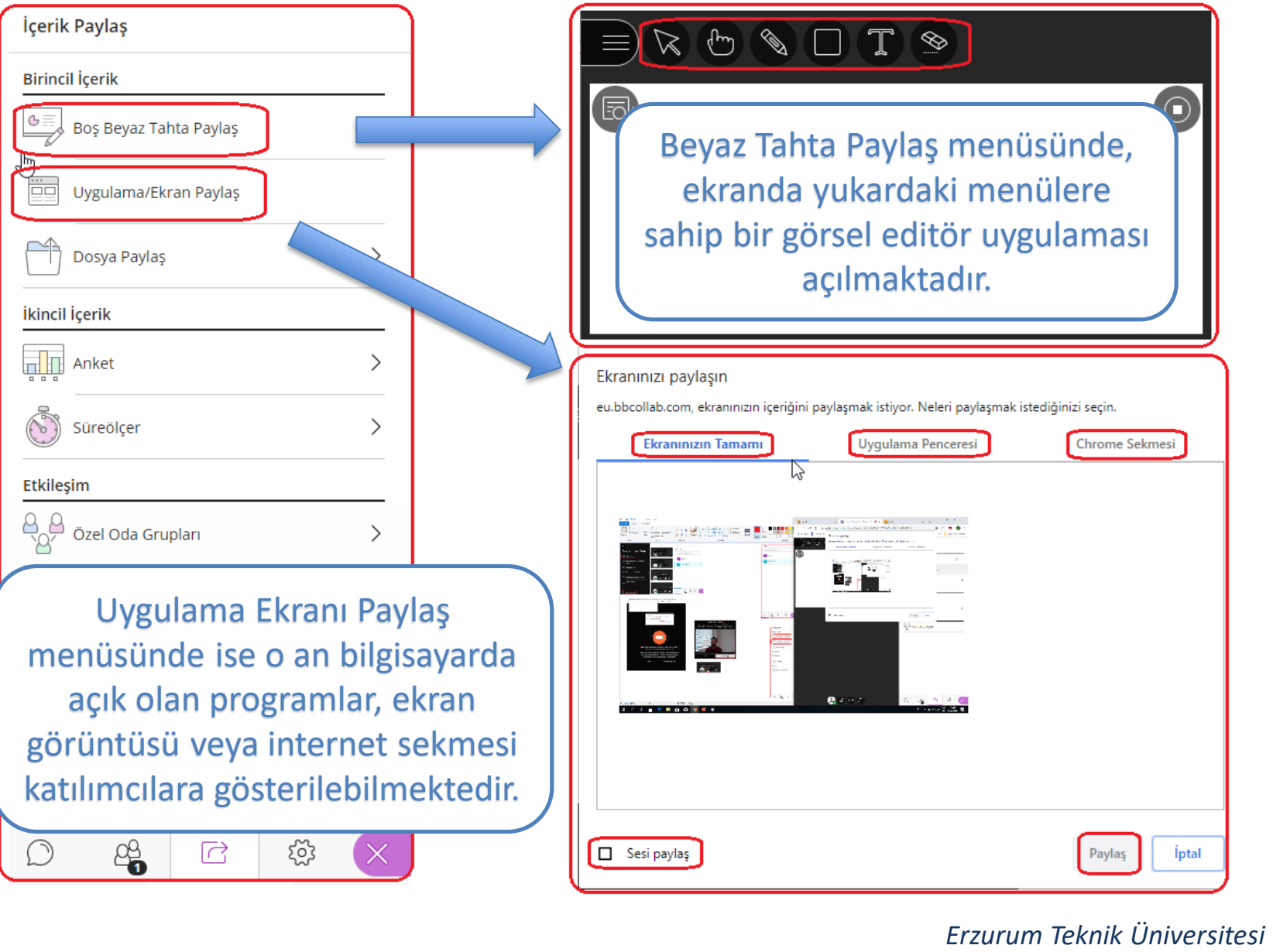

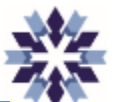

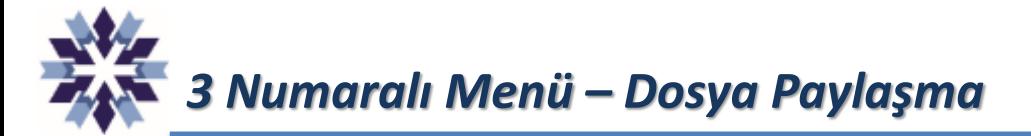

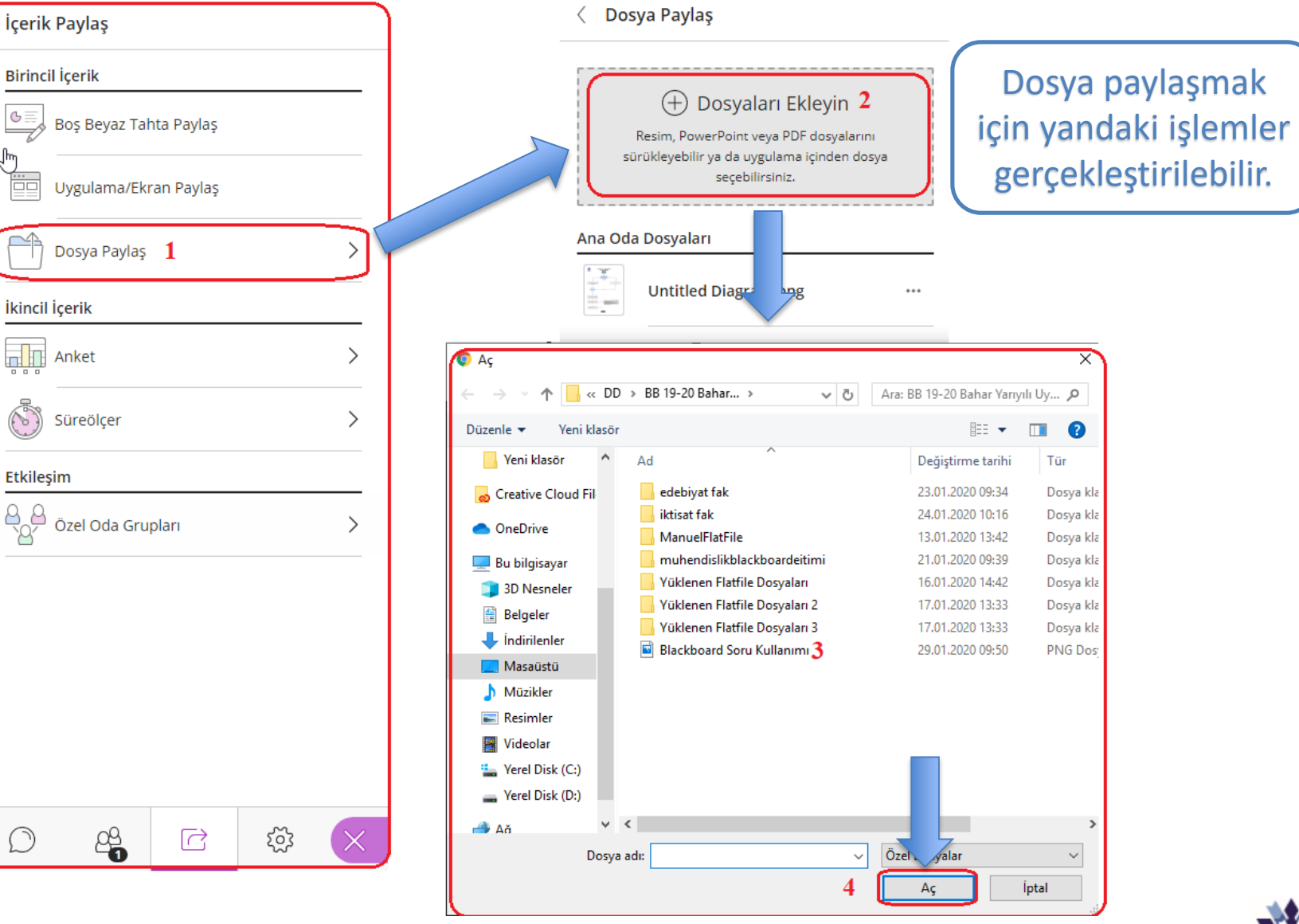

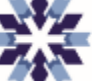

# *3 Numaralı Menü – Anket Oluşturma*

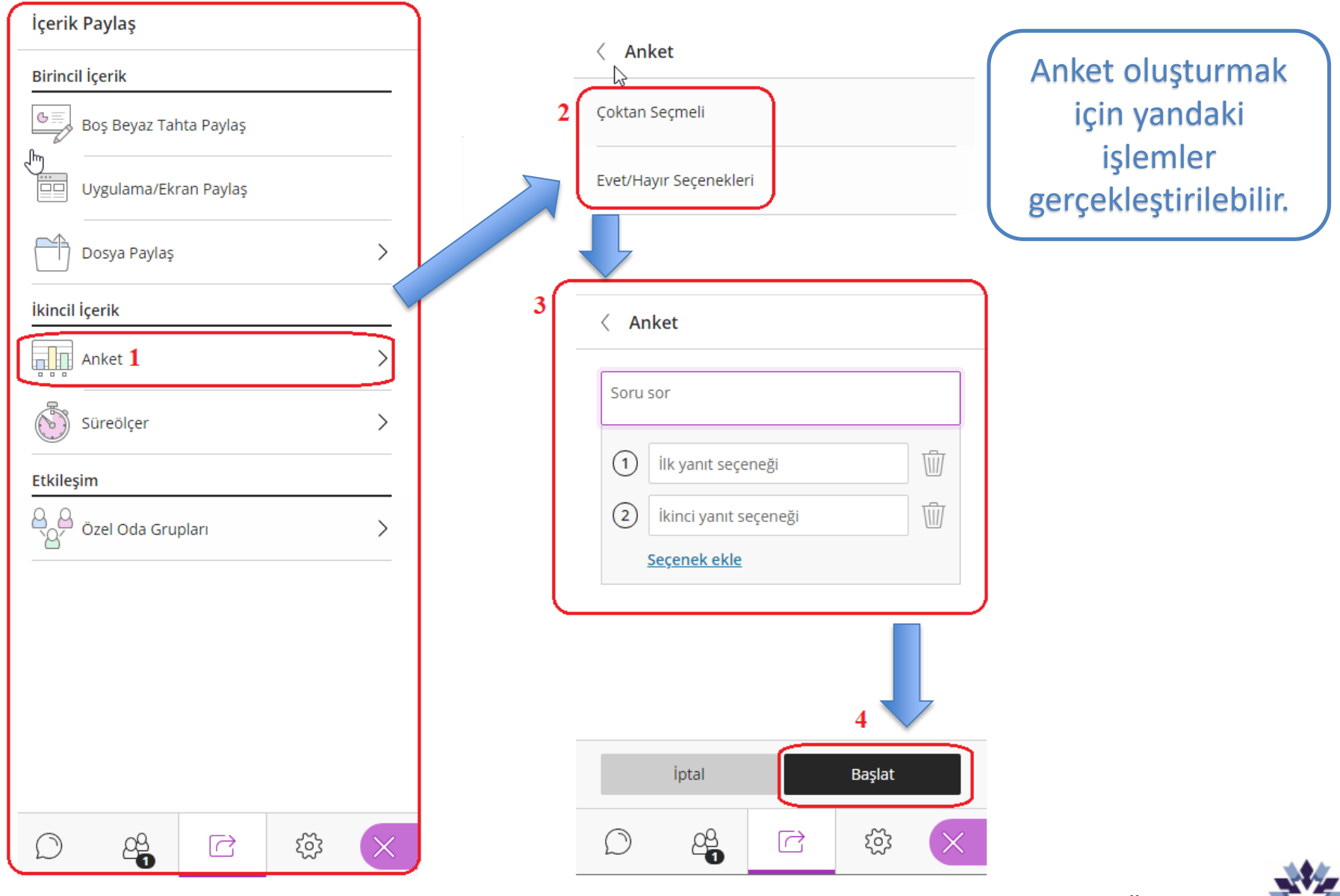

# *3 Numaralı Menü – Oturum Süresi Ayarlama*

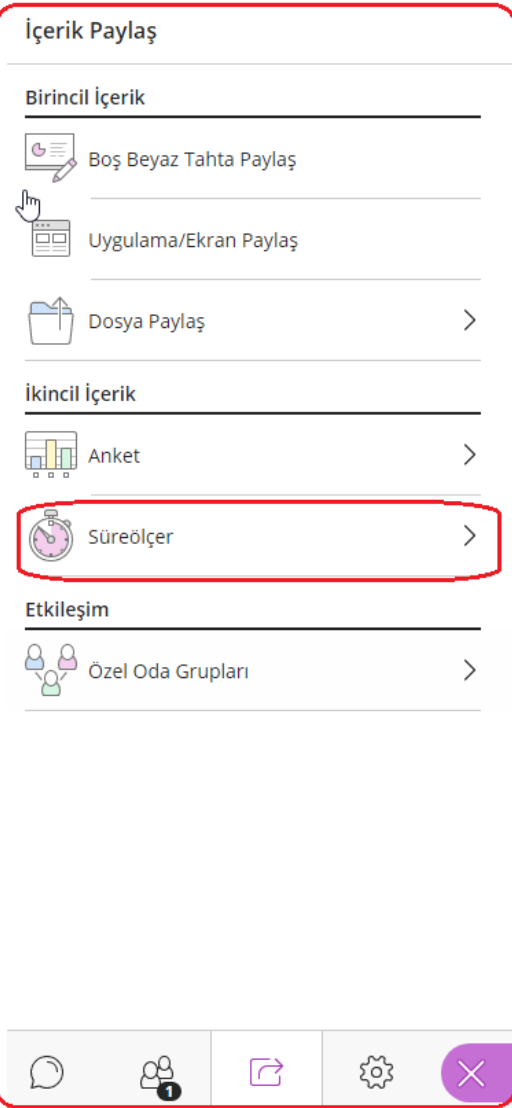

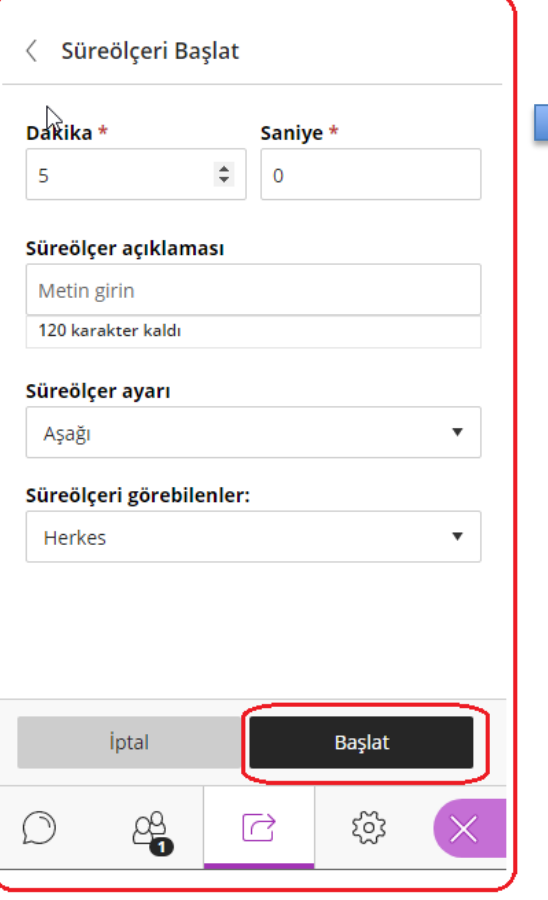

Bu seçenek geçici olarak kullanılamamaktadır. Oturum süresi 'Tüm Oturumları Yönet' menüsünden ayarlanabilmektedir.

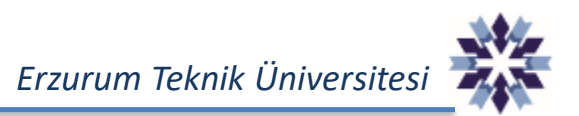

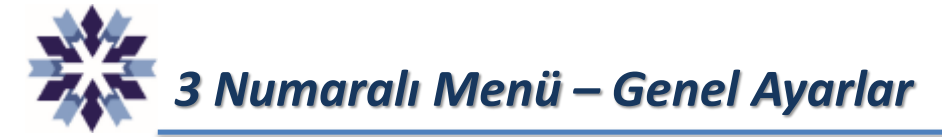

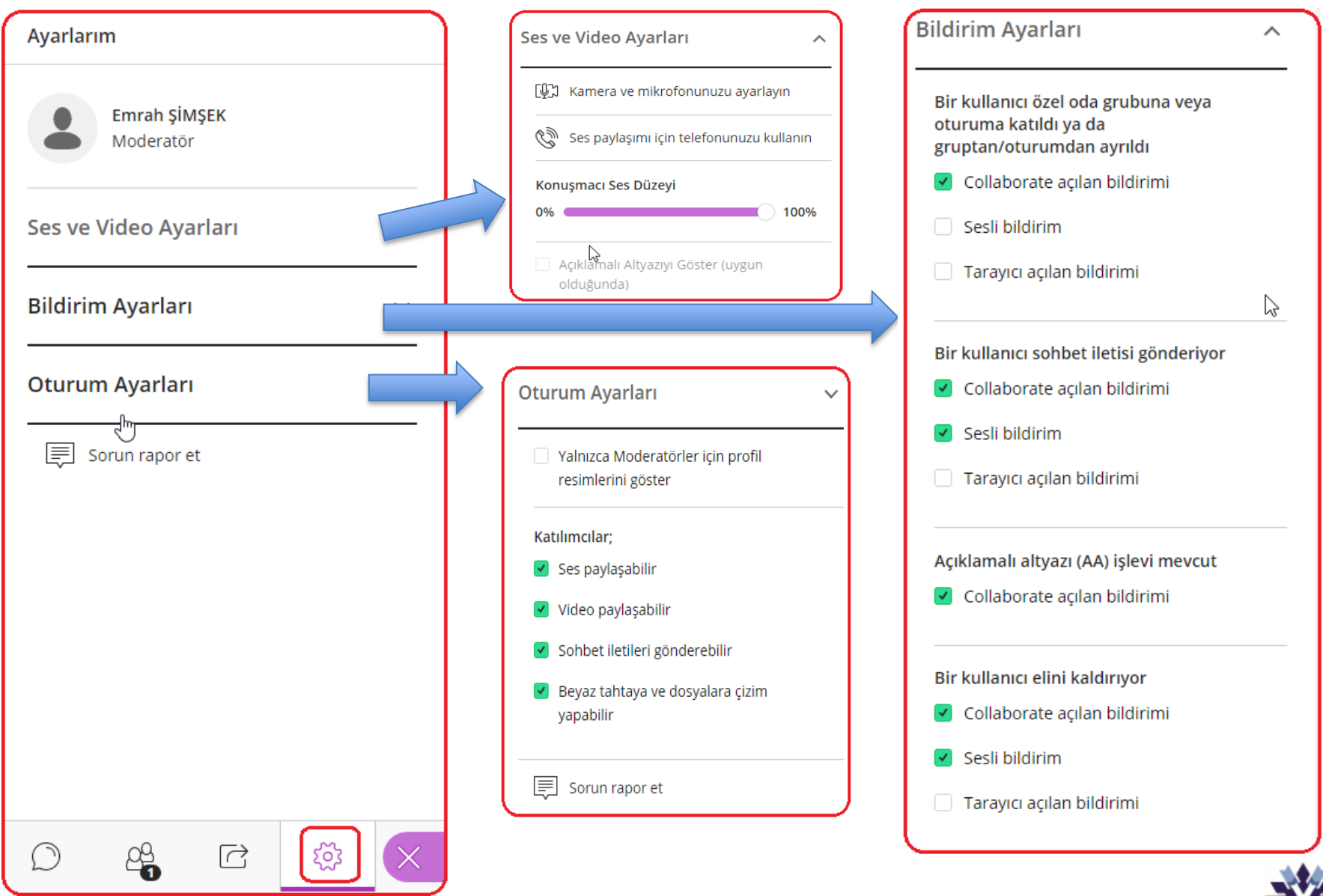

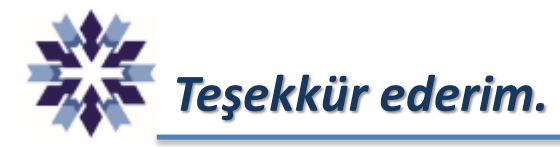

# *Erzurum Teknik Üniversitesi Dijital Dönüşüm Ofisi*

*Öğr. Gör. Emrah Şimşek*

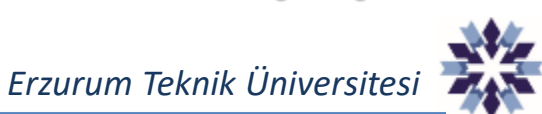